# ACFA) Intellect

# Руководство по настройке и работе с модулем интеграции Optex

Last update 08/04/2019

# Содержание

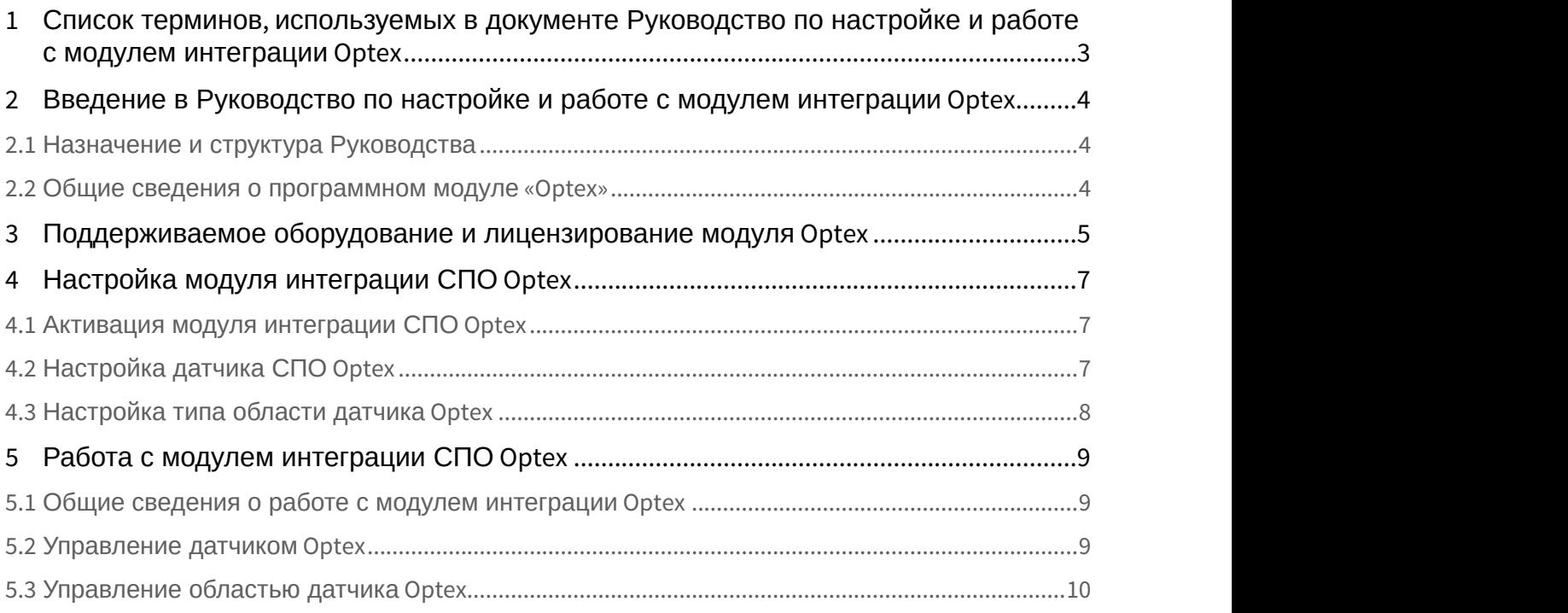

# <span id="page-2-0"></span>1 Список терминов, используемых в документе Руководство по настройке и работе с модулем интеграции Optex

Сервер *Интеллект* – компьютер с установленной конфигурацией **Сервер** программного комплекса *Интеллект*.

Система периметральной охраны (СПО) - программно-аппаратный комплекс, предназначенный для осуществления контроля нарушения периметра.

# <span id="page-3-0"></span>2 Введение в Руководство по настройке и работе с модулем интеграции Optex

#### **На странице:**

- [Назначение и структура Руководства](#page-3-1)
- [Общие сведения о программном модуле](#page-3-2) [«Optex»](#page-3-2)

# <span id="page-3-1"></span>2.1 Назначение и структура Руководства

Документ *Руководство по настройке и работе с модулем интеграции* Optex является справочно информационным пособием и предназначен для пользователей программного модуля Optex, входящего в состав системы периметральной охраны, реализованной на основе программного комплекса ACFA Intellect.

В данном Руководстве представлены следующие материалы:

- 1. общие сведения о программном модуле Optex;
- 2. настройка программного модуля Optex;
- 3. работа с программным модулем Optex.

## <span id="page-3-2"></span>2.2 Общие сведения о программном модуле «Optex»

Программный модуль Optex является компонентом системы периметральной охраны, реализованной на базе ПК ACFA Intellect, и предназначен для обеспечения взаимодействия ПК ACFA Intellect с системой охраны периметра Optex (производитель компания OPTEX).

2. Подробные сведения о системе охраны периметра Optex приведены в официальной справочной<br>документации по данной системе.<br>Оред настройкой программного модуля *Optex* необходимо выполнить следующие действия:<br>1. Установить Ф Примечание.<br>Подробные сведения о системе охраны периметра Optex приведены в официальной справочной<br>документации по данной системе.

Перед настройкой программного модуля *Optex* необходимо выполнить следующие действия:

- 1. Установить аппаратные средства *СПО* Optex на охраняемый объект.
- 

# <span id="page-4-0"></span>3 Поддерживаемое оборудование и лицензирование модуля Optex

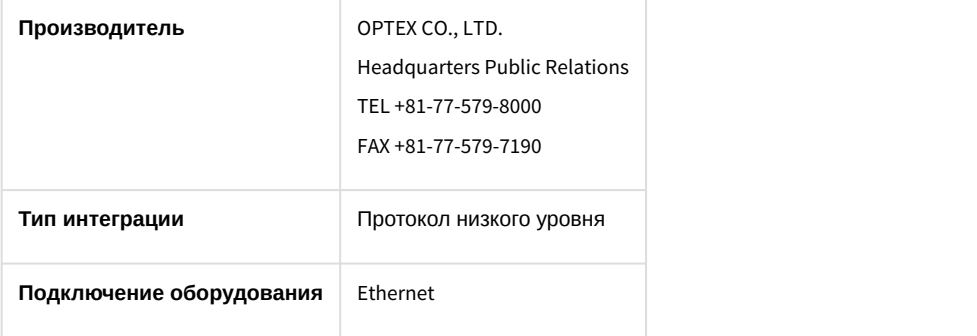

#### **Поддерживаемое оборудование**

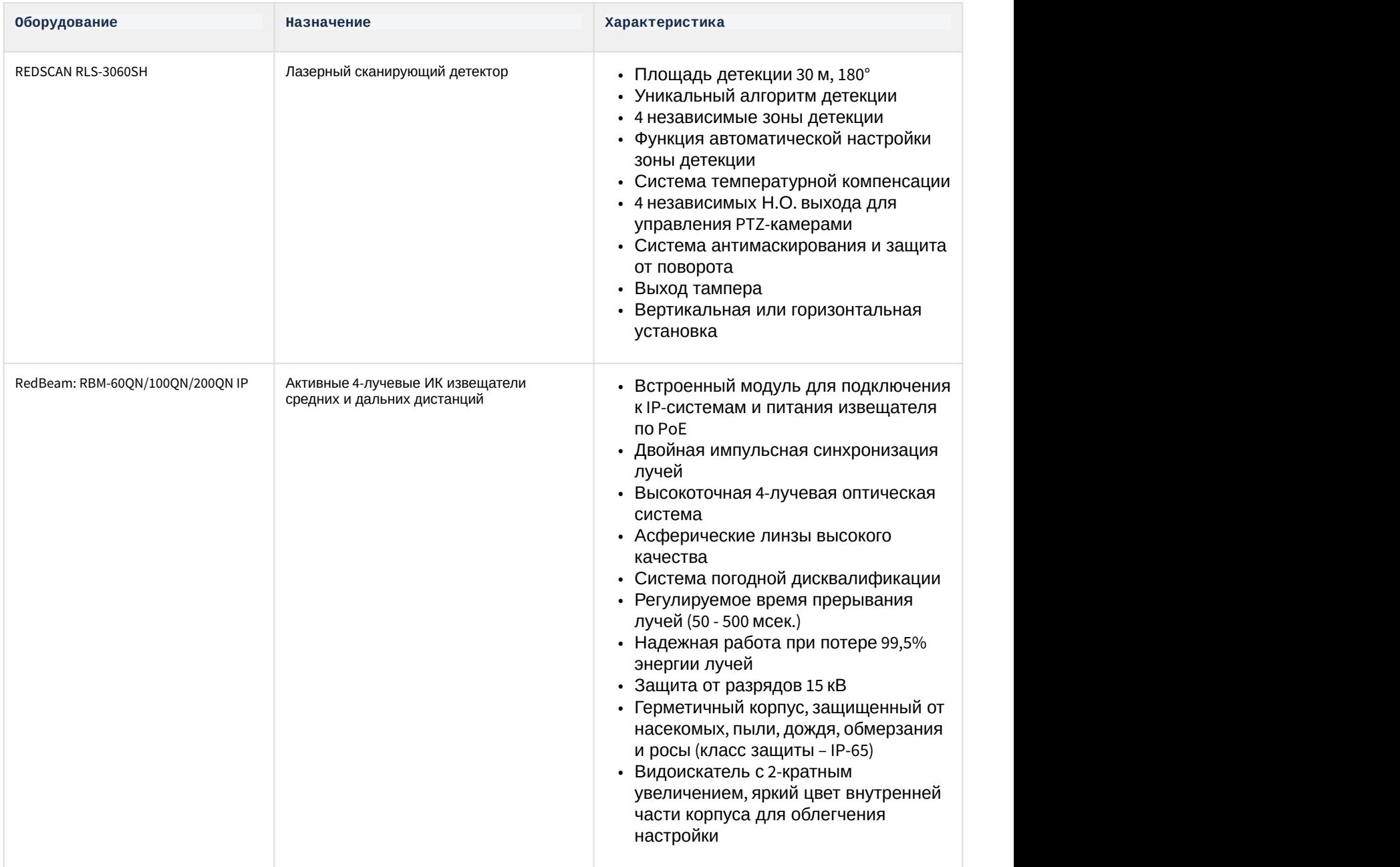

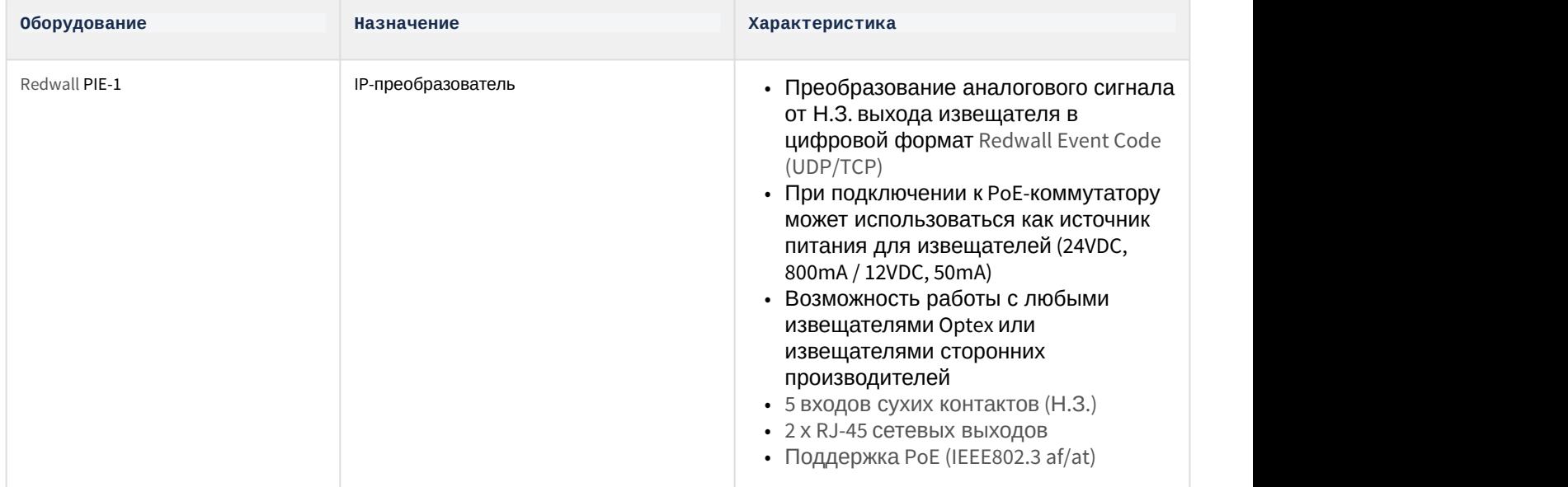

**Защита модуля** За 1 головной объект.

Поддерживаемое оборудование и лицензирование модуля Optex – 6

# <span id="page-6-0"></span>4 Настройка модуля интеграции СПО Optex

# <span id="page-6-1"></span>4.1 Активация модуля интеграции СПО Optex

Для активации модуля интеграции *СПО* Optex необходимо создать объект **Optex** на базе объекта **Компьютер** на вкладке **Оборудование** диалогового окна **Настройка системы**.

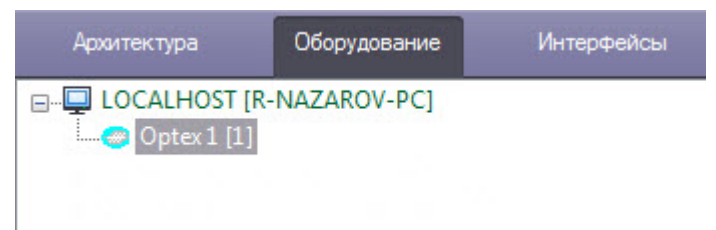

Активация модуля интеграции *СПО* Optex завершена.

# <span id="page-6-2"></span>4.2 Настройка датчика СПО Optex

Для настройки датчика СПО Optex необходимо выполнить следующие действия:

1. Перейти на панель настроек объекта **Датчик Optex**, который создается на базе объекта **Optex**.

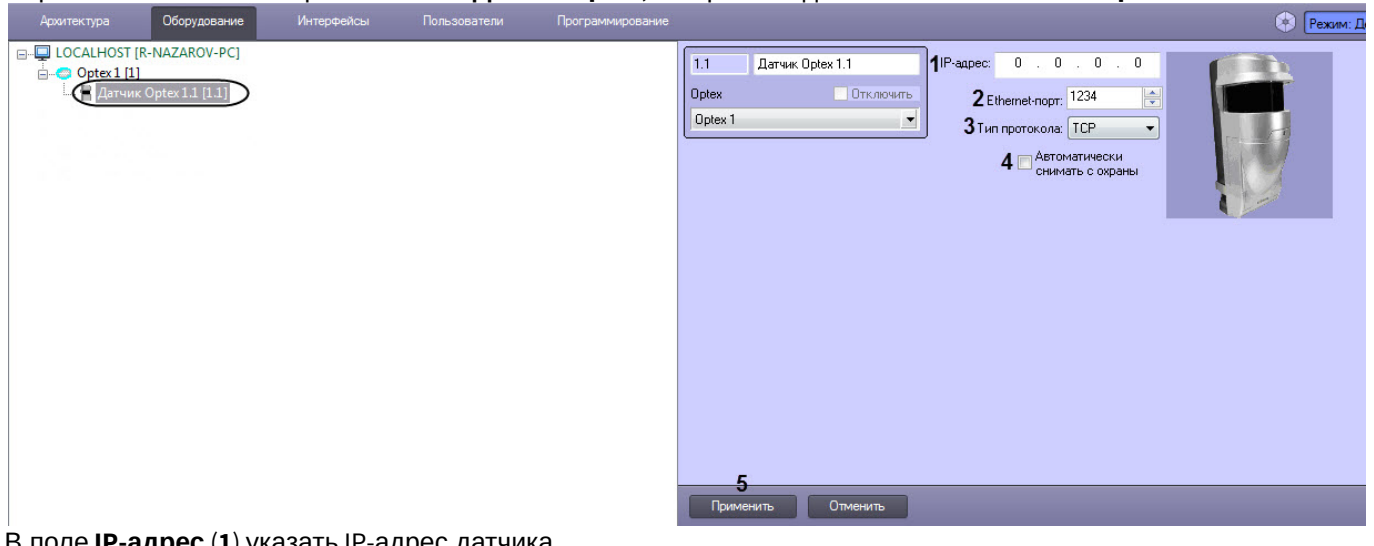

2. В поле **IP-адрес** (**1**) указать IP-адрес датчика.

#### **Примечание.**

IP-адрес устройства указан в справочной документации производителя.

3. В поле **Ethernet порт** (**2**) указать порт подключения датчика.

#### **Примечание.**

По умолчанию используется порт 1234.

- 4. В поле **Тип протокола** (**3**) указать тип используемого для работы с устройством протокола передачи данных (**TCP** или **UDP**).
- 5. Установить флажок **Автоматически снимать с охраны** (**4**), если необходимо автоматически прекращать тревогу, когда зона аппаратно выходит из состояния **Тревога**. Иначе тревога будет активна вплоть до обработки оператором.

#### **Примечание** Способ обработки тревоги одинаков для всех областей, принадлежащих одному датчику.

6. Нажать на кнопку **Применить** (**5**) для сохранения изменений в ПК ACFA Intellect.

Настройка датчика СПО Optex завершена.

## <span id="page-7-0"></span>4.3 Настройка типа области датчика Optex

Для настройки типа области датчика *Optex* необходимо выполнить следующие действия:

1. Перейти на панель настроек объекта **Область Optex**, который создается на базе объекта **Датчик Optex**.

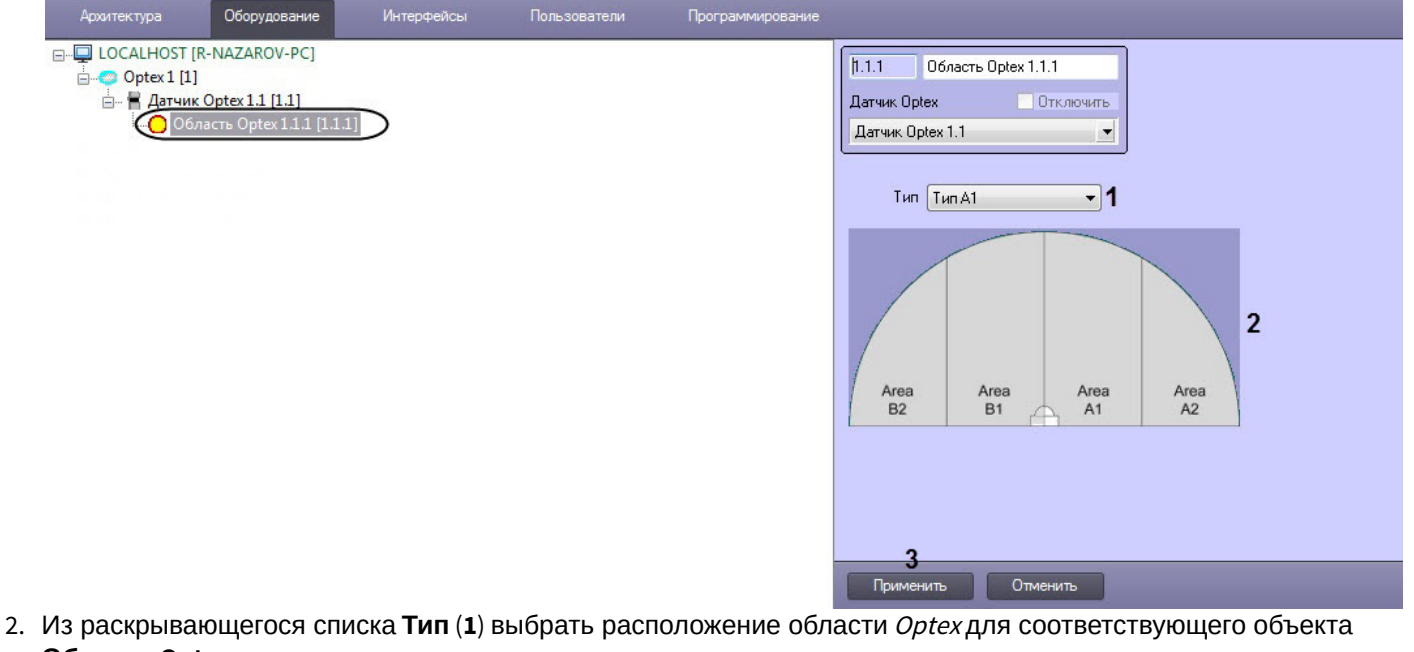

**Область Optex**.

#### **Примечание.**

Конфигурация областей датчика производится аппаратно и описана в справочной документации **10 Примечание.**<br>Конфигурация областей датчика производится аппаратно и описана в справочно!<br>производителя.

#### **Примечание.**

На рисунке ( **2**) показано соответствие названий областей их расположению в случае, если датчик **(i) Примечание.**<br>На рисунке (2) показано соответствие на<br>настроен на 4 области.

3. Нажать кнопку **Применить** (**3**) для сохранения изменений в ПК ACFA Intellect.

Настройка типа области датчика Optex завершена.

# <span id="page-8-0"></span>5 Работа с модулем интеграции СПО Optex

## <span id="page-8-1"></span>5.1 Общие сведения о работе с модулем интеграции Optex

Для работы с модулем интеграции *СПО* Optex используются следующие интерфейсные объекты:

#### 1. **Карта**;

#### 2. **Протокол событий.**

Сведения по настройке данных интерфейсных объектов приведены в документе [Программный комплекс](https://doc.axxonsoft.com/confluence/pages/viewpage.action?pageId=136938089) [Интеллект](https://doc.axxonsoft.com/confluence/pages/viewpage.action?pageId=136938089)[:](https://doc.axxonsoft.com/confluence/pages/viewpage.action?pageId=136938089) [Руководство Администратора](https://doc.axxonsoft.com/confluence/pages/viewpage.action?pageId=136938089).

Работа с интерфейсными объектами подробно описана в документе [Программный комплекс Интеллект](https://doc.axxonsoft.com/confluence/pages/viewpage.action?pageId=136937896)[:](https://doc.axxonsoft.com/confluence/pages/viewpage.action?pageId=136937896) [Руководство Оператора](https://doc.axxonsoft.com/confluence/pages/viewpage.action?pageId=136937896).

### <span id="page-8-2"></span>5.2 Управление датчиком Optex

Управление датчиком Optex осуществляется в интерактивном окне **Карта** с использованием функционального меню объекта **Датчик Optex**.

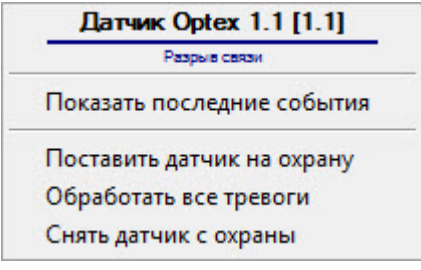

#### Команды для управления датчиком Optex описаны в таблице:

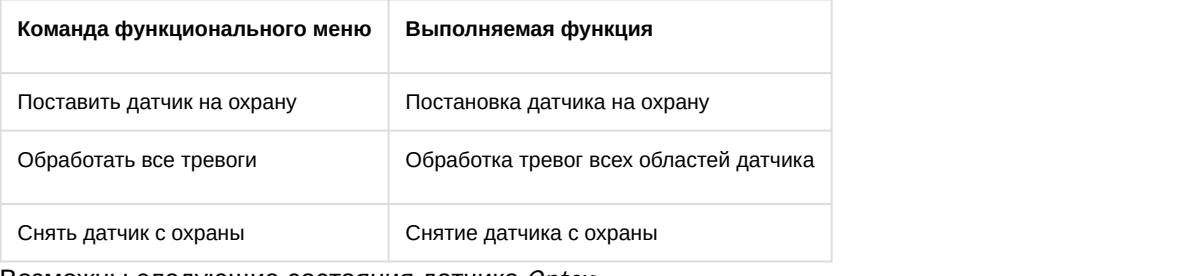

#### Возможны следующие состояния датчика Optex:

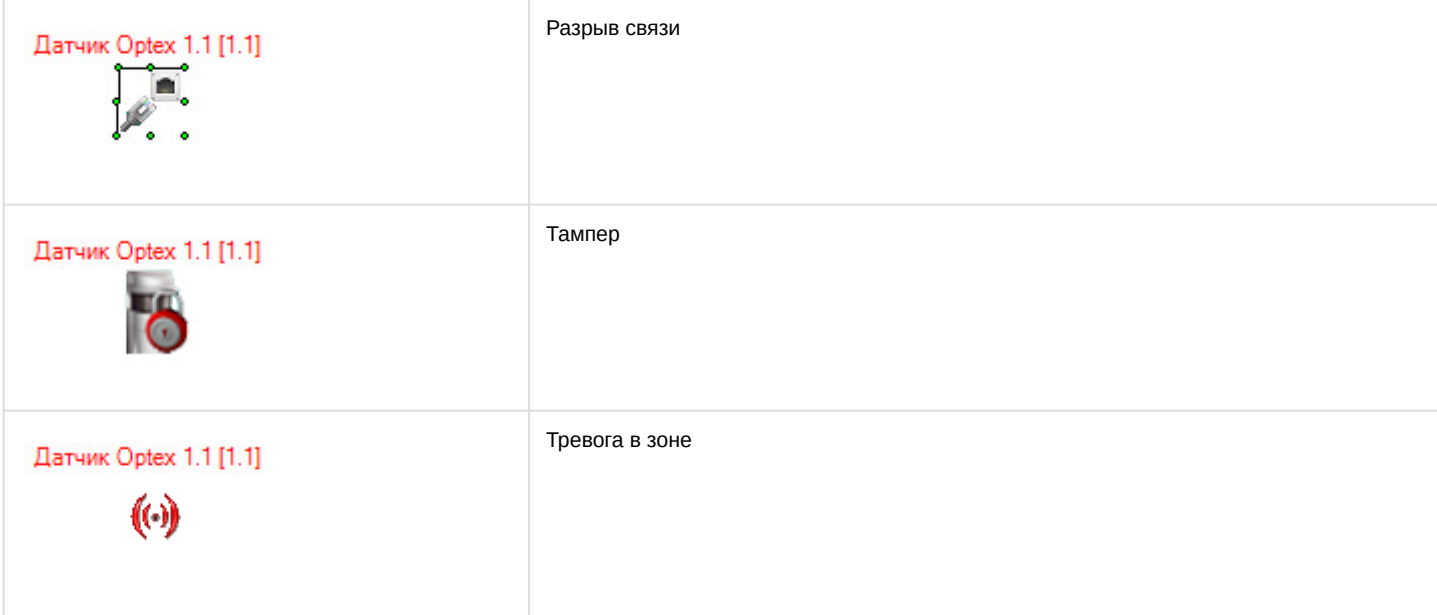

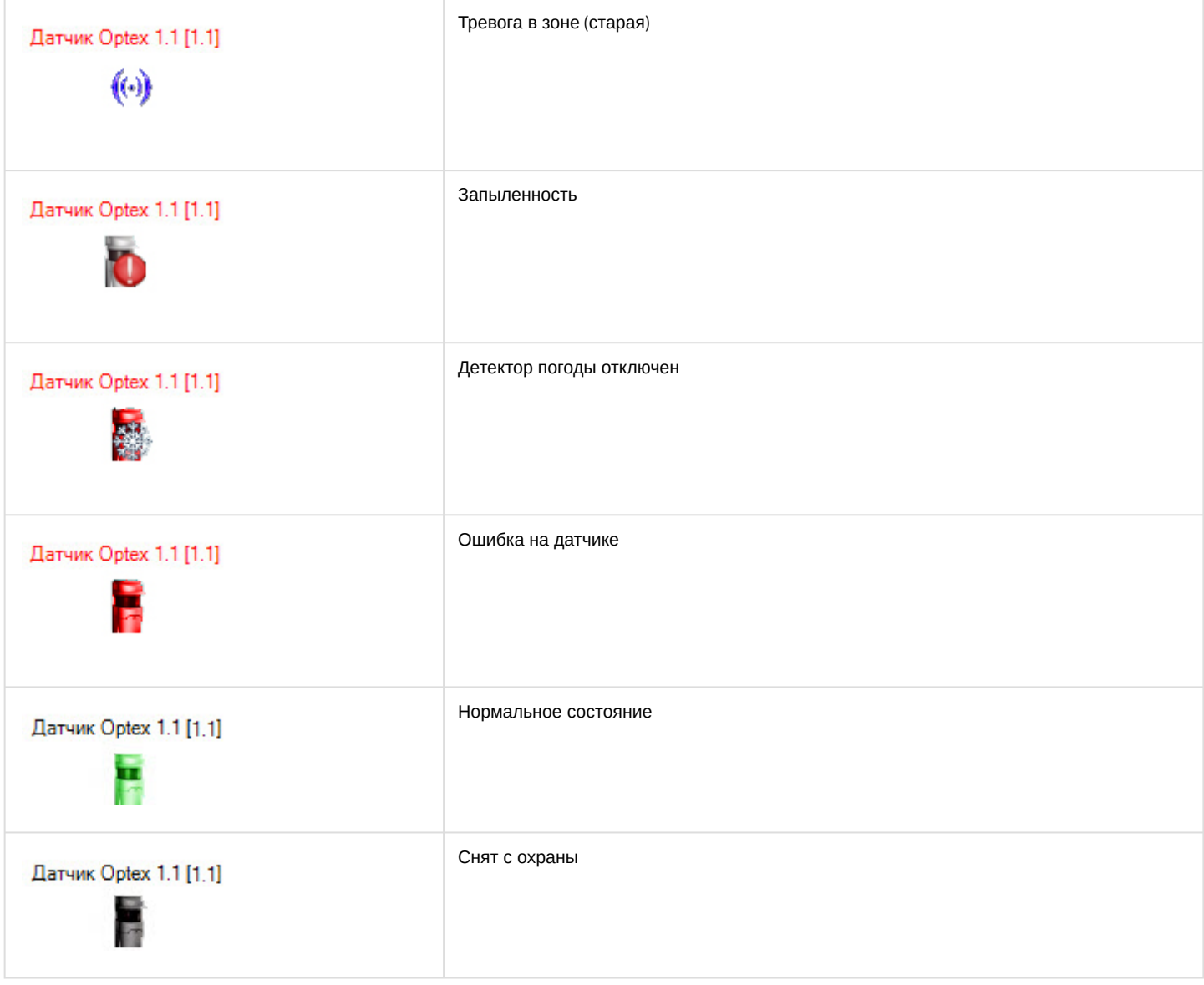

# <span id="page-9-0"></span>5.3 Управление областью датчика Optex

Управление областью датчика Optex осуществляется в интерактивном окне **Карта** с использованием функционального меню объекта **Область Optex**.

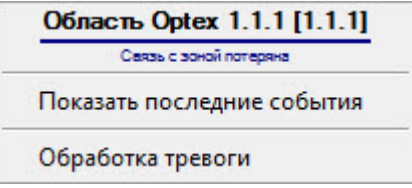

Команды для управления областью Optex описаны в таблице:

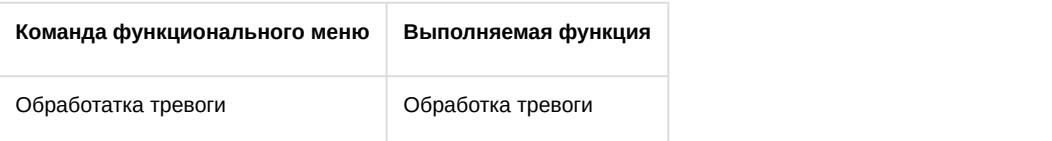

#### **Примечание.**

Имеется также возможность обрабатывать тревогу со всех областей, принадлежащих одному датчику (см. раздел [Управление датчиком](#page-8-2) [Optex](#page-8-2)).

#### Возможны следующие состояния области Optex:

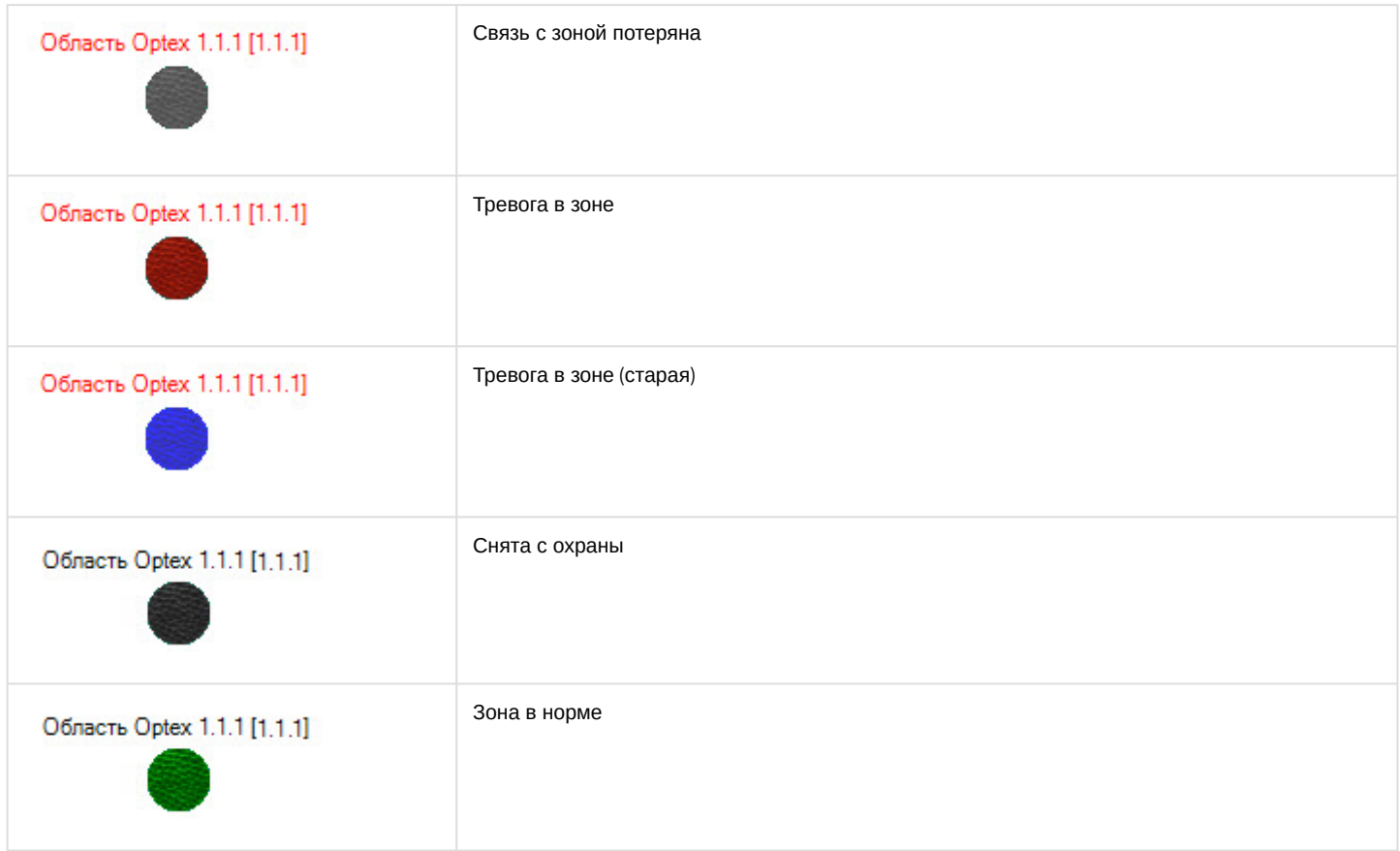